## **USING WORD: READY FOR SUBMISSION**

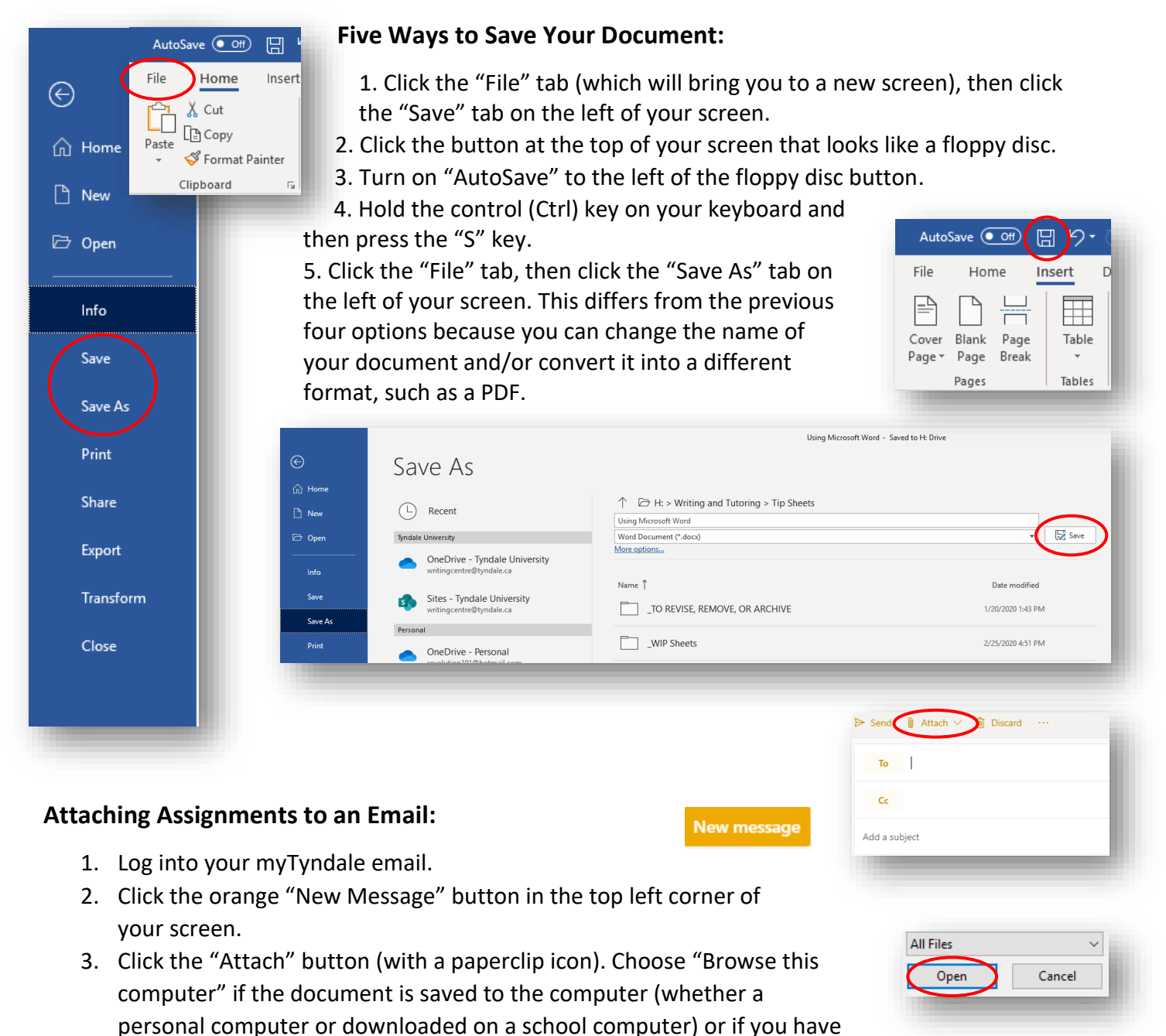

inserted a USB. Choose "Browse cloud locations" if your document has been saved to Outlook OneDrive.

- 4. A new window will pop up. Find the folder where you saved your document. Use the navigation tab on the left side to find the correct folder (Documents, Downloads, etc.). NOTE: If you are attaching from a USB, it will often be noted as (E:) or (F:).
- 5. Once you have found your document, click it, and then click "Open." Your document is now attached to your email.

## **Submitting Assignments on Moodle (classes.tyndale.ca):**

- 1. Log into your Moodle account.
- 2. Click on the course you want to submit an assignment for.
- 3. Scroll down to find and click on the correct assignment. A required online submission will be denoted by the icon of a hand holding a piece of paper.
- 4. Click the "Add submission" button.
- 5. Find and attach your file (as in steps 4 and 5 of attaching a file to an email).
- 6. You can make changes to your submission until the due date of the assignment by clicking the "Edit submission" button.
- 7. An email will be sent to your myTyndale email address when the assignment has been graded.

 *Before Submitting: After Submitting:* **Submission status Submission status** Submission status Submitted for grading Submission status No attempt **Grading status** Not graded Due date Friday, 6 March 2020, 12:00 AM Grading status Not graded Time remaining Assignment was submitted 5 hours 15 mins early Due date Friday, 13 March 2020, 12:00 AM Last modified Thursday, 5 March 2020, 6:44 PM **W** Chapter 6 HW<br>- M Chapter 7 HW File submissions 5 March 2020, 6:44 PM 3 days 10 hours Time remaining 23 February 2020, 4:30 PM Add submission Edit submission **Printing Your Document** AutoSave  $\circledbullet$  Off)  $\Box$ 1. Click the "File" tab (which will bring you to File Home Insert a new screen).  $\odot$  $X$  Cut Print  $\mathbb{T}$ 2. Click the "Print" tab on the left side of this  $\Gamma$  Copy Paste **d** Home Format Painter  $\ddot{\phantom{1}}$ 岢 new screen. **P** New Clipboard Print 3. Choose the correct printer, how many Open copies you want, whether you want your Printer Info PrintAnywhere on PrintServ1 EQ  $\overline{\phantom{a}}$ document printed on both sides of each page or only on Ready: 14 documents waiting Save **Printer Properties** one side, and anything else that may be applicable. Save As **Settings** • **Note: Standard practice when submitting an**  Print Print All Pages B  $\ddot{}$ The whole thing **academic paper is to print single-sided.**  Share Pages: Print on Both Sides 4. Once all the settings are finalized, click the "Print" button Export 閔 Flip pages on long edge towards the top of the screen. Collated Transform Collated<br>1,2,3 1,2,3 1,2,3 Close  $\sum$  No Staples  $\overline{ }$ Portrait Orientation  $\checkmark$ Letter (8.5" x 11")  $\Box$  $8.5" \times 11"$ Normal Margins 車 Left: 1" Right: 1" 圓 1 Page Per Sheet Page Setup

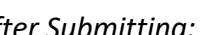

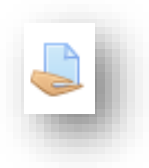